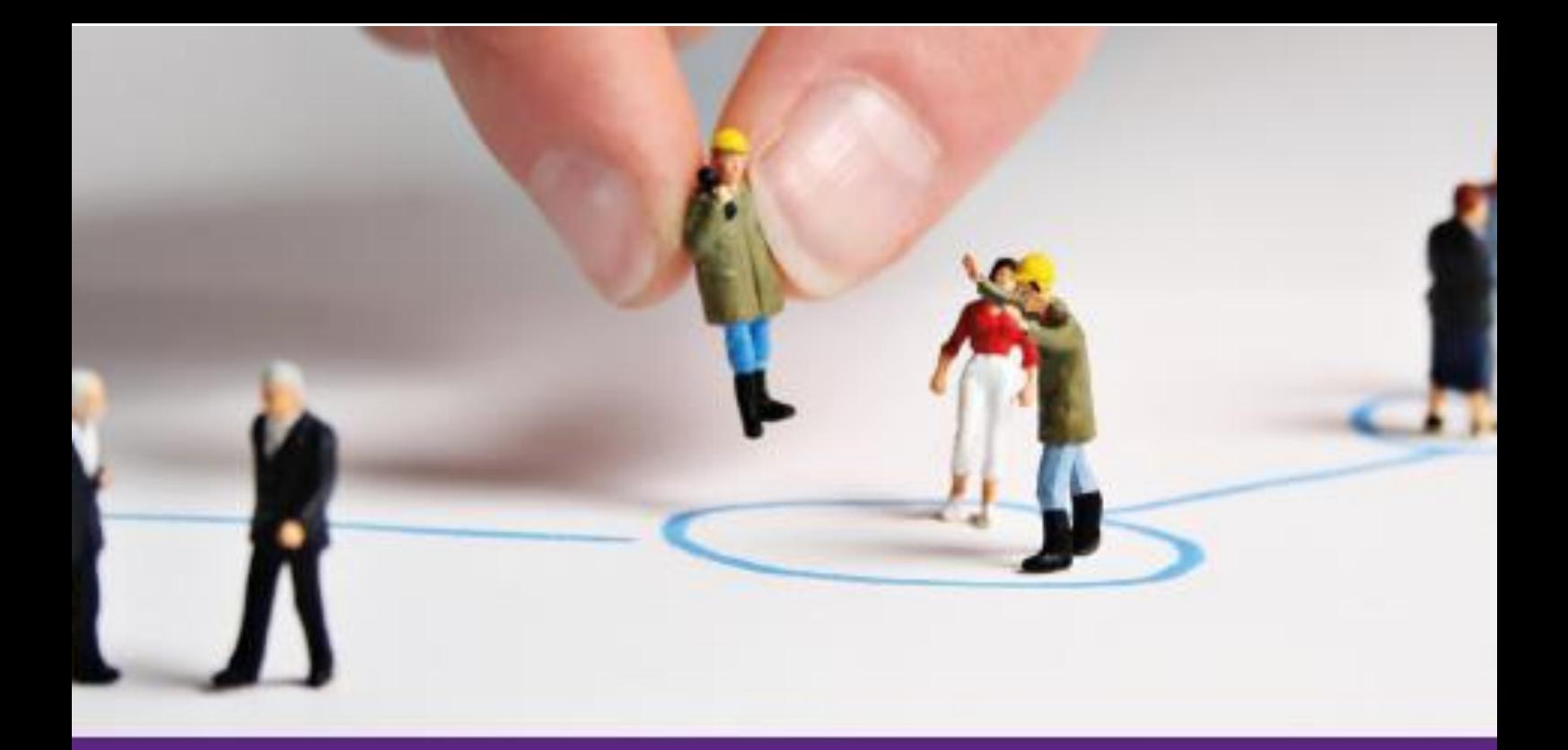

**Bemerkungszeile und PPay-Vorgangsprofile für aus PMS übertragene Datensätze** 

# **PMS in der Landeskirche**

# **Alle PMS Mandanten**

Stand 03.11.2016

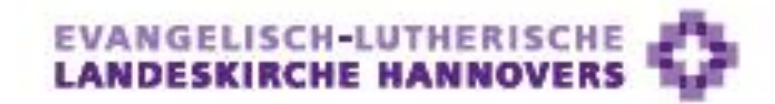

PMS - Personal Management System

## **Inhaltsverzeichnis**

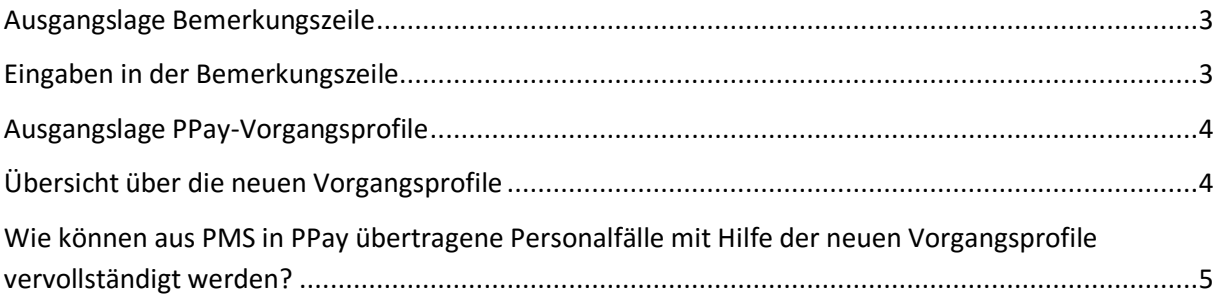

#### <span id="page-2-0"></span>**Ausgangslage Bemerkungszeile**

In Zusammenarbeit u.a. im Bereich Kindertagesstätten mit den Kommunen, müssen häufig Listen zur Verfügung gestellt werden. Ein Beispiel: Es sind Listen zu erstellen aus denen hervorgeht wann, wer, wo Vertretung gemacht hat und aus welchem Grund. Dies ist wichtig, da für Urlaubsvertretungen andere Finanzierungsregeln gelten als z.Bsp. bei Krankheitsvertretung.

Dies wurde bisher in aufwendigen Excel-Tabellen geführt und bedeutet einen erheblichen Mehraufwand.

Das Einfügen einer Bemerkungszeile bei der Stellenbesetzung stellt hier eine Abhilfe dar.

Während der Eingabe der Stellenbesetzung kann jetzt z. Bsp. gleichzeitig ein Vermerk über die Vertretung oder anderes eingetragen und gespeichert werden.

#### <span id="page-2-1"></span>**Eingaben in der Bemerkungszeile**

- 1. In PMS eine/n MitarbeiterIn öffnen.
- 2. Die Karteikarte 5 "Stellenbesetzung" öffnen.
- 3. Sofern es sich um eine Eingabe bei "historischen" Stellenbesetzungen handelt: F7 betätigen, damit sie auch angezeigt wird.
- 4. In der Bemerkungszeile den gewünschten Bemerkungstext eingeben und mit der **TAB-Taste** bestätigen.
- 5. Dann wechselt das Programm automatisch in die folgende Karteikarte 6 "Weitere Personendaten".
- 6. Wieder auf die Karteikarte 5 "Stellenbesetzung" zurückgehen, hier die Zeile speichern und den kompletten Datensatz speichern.

#### <span id="page-3-0"></span>**Ausgangslage PPay-Vorgangsprofile**

In PPay stehen für die Eingabe von Neuzugängen sogenannte Neuzugangsprofile zur Verfügung. Diese können lediglich für Neuzugänge genutzt werden. Für Personalfälle, die im PMS erfasst und an Kidicap übergeben wurden, bestand bisher kein Zugriff mehr auf diese Profile, da der Personalfall bereits erfasst wurde.

Dies stellte bisher ein Problem dar und führte zu Doppeleingaben.

Die Comramo wurde beauftragt analog zu den jetzigen Neuzugangsprofilen auch für Personalfälle, die aus PMS heraus an Kidicap übergeben werden, entsprechende Profile zur Verfügung zu stellen.

Dies ist nun geschehen.

#### <span id="page-3-1"></span>**Übersicht über die neuen Vorgangsprofile**

- PMS Flex.-Brutto Neuzugang (Beamte)
- PMS Flex.-Brutto Neuzugang (nicht ZV-pflichtig)
- PMS Flex.-Brutto Neuzugang (ZV-pflichtig)
- PMS Flex.-Brutto Neuzugang GfB (nicht ZV-pflichtig)
- PMS Flex.-Brutto Neuzugang GfB (ZV-pflichtig)
- PMS Flex.-Brutto Neuzugang kurzfristige Beschäftigung
- PMS Neuzugang (Beamte)
- PMS Neuzugang (nicht ZV-pflichtig)
- PMS Neuzugang (ZV-pflichtig)
- PMS Neuzugang Auszubildende
- PMS Neuzugang GfB (nicht ZV-pflichtig)
- PMS Neuzugang GfB (ZV-pflichtig)
- PMS Neuzugang kurzfristige Beschäftigung
- PMS NZG (nicht ZV-pflichtig) ohne Maske 38
- PMS NZG (ZV-pflichtig) ohne Maske 38

### <span id="page-4-0"></span>**Wie können aus PMS in PPay übertragene Personalfälle mit Hilfe der neuen Vorgangsprofile vervollständigt werden?**

- 1. PPay wie gewohnt öffnen
- 2. Links im Menü "Personalfall" den Punkt "Vorgang" anklicken
- 3. Eine Person suchen, die zuvor in PMS angelegt und an Kidicap übertragen worden ist
- 4. Neues Vorgangsprofil auswählen

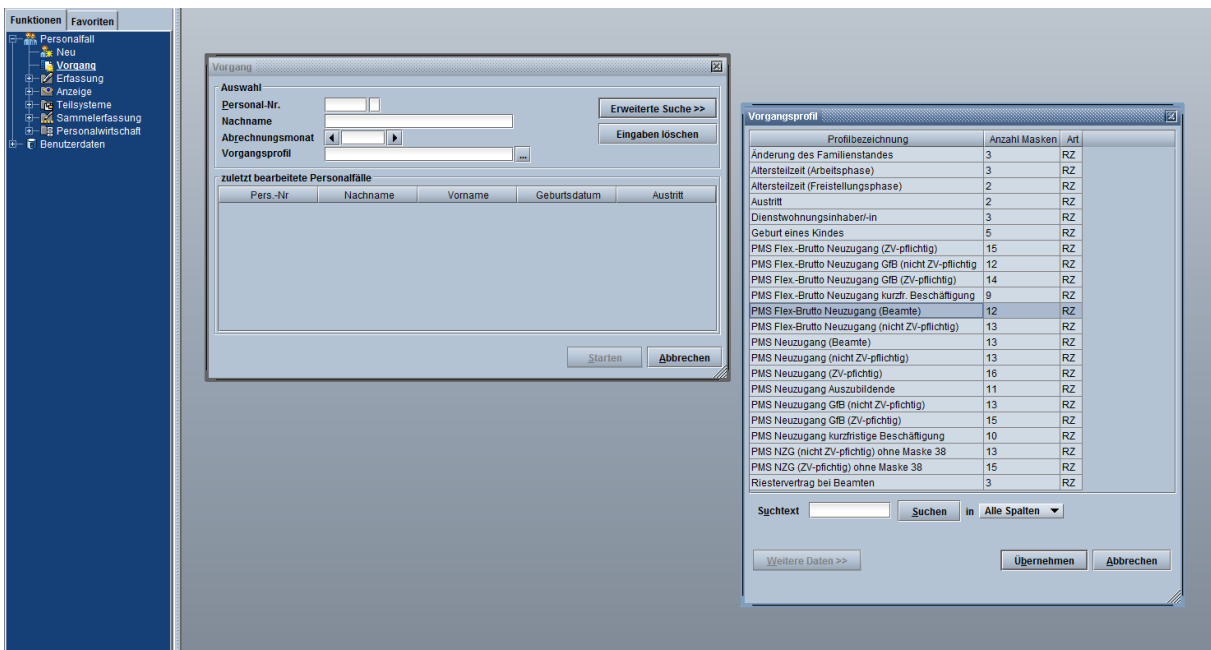

Personal Management

**System**